# **TortoiseMerge**

# **Piranti diff/merge untuk Windows**

# **Version 1.10**

**Stefan Küng Lübbe Onken Simon Large**

## **TortoiseMerge: Piranti diff/merge untuk Windows: Version 1.10**

oleh Stefan Küng, Lübbe Onken, dan Simon Large Terjemahan oleh: Zaenal Mutaquin, Thomas Edwin Santosa, Evan Allrich, Edwin Elisia

tanggal publikasi 2018/03/17 15:14:17 (r28148)

# **Daftar Isi**

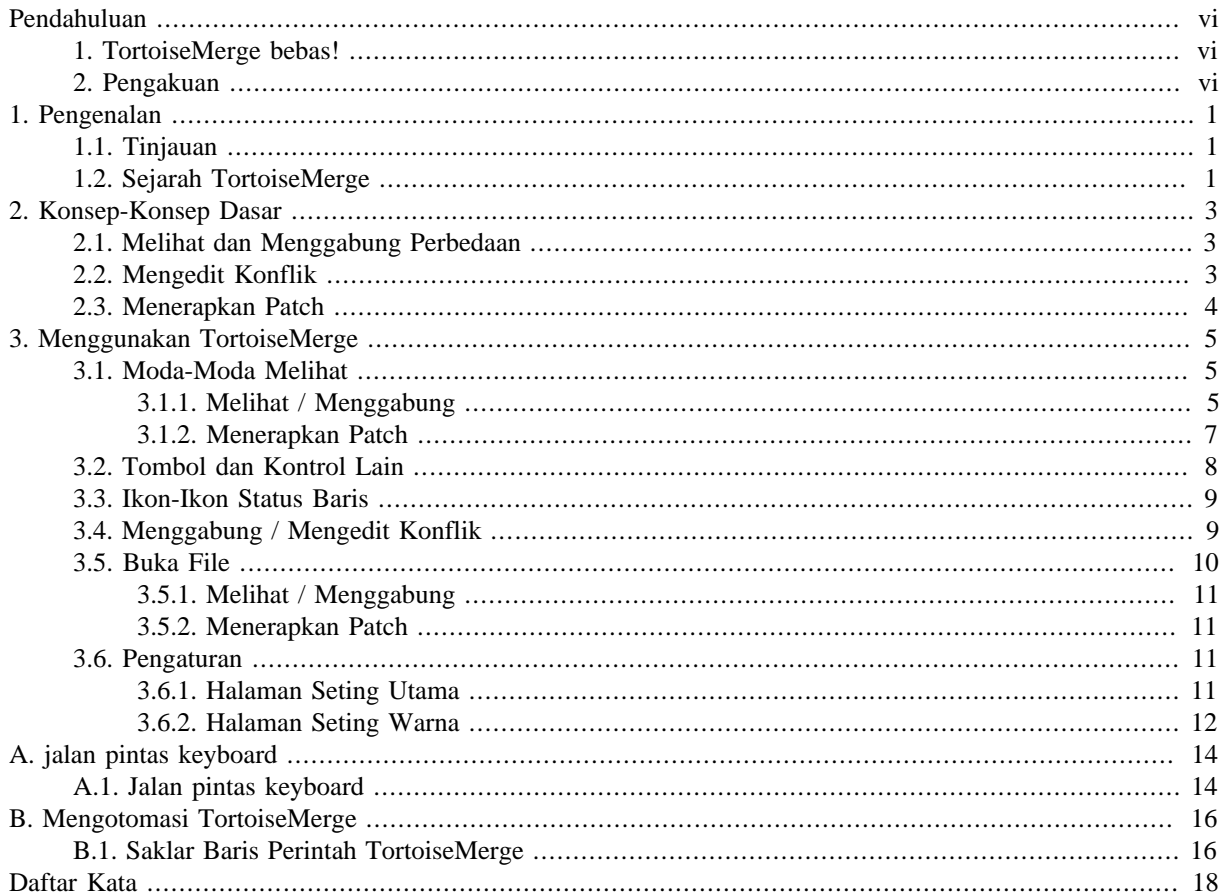

# **Daftar Gambar**

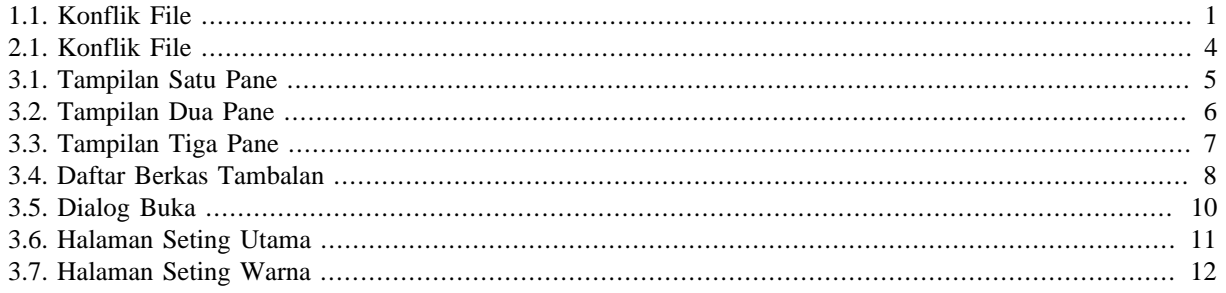

# **Daftar Tabel**

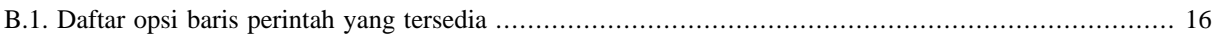

# **Pendahuluan**

<span id="page-5-0"></span>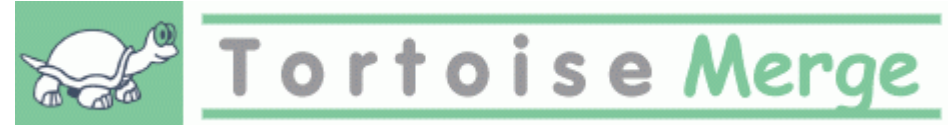

Ketika bekerja pada proyek, baik proyek sumber terbuka di mana beberapa orang mengulas kode Anda, atau proyek komersial di mana Anda menjual komponen dengan kode sumber Anda, disana akan ada orang dan kustomer yang menemukan bug atau ingin meningkatkan proyek Anda. Untuk melakukannya, mereka mengirimkan tambalan kepada Anda yang harus Anda tinjau dan putuskan apakah Anda akan menerapkannya.

TortoiseMerge membantu Anda dengan kedua tugas tersebut:

- Meninjau patches
- Menerapkan patches

<span id="page-5-1"></span>TortoiseMerge juga membantu Anda untuk mengurut file yang konflik yang bisa terjadi jika Anda bekerja dengan sistem kontrol sumber dan yang lain bekerja pada file yang sama dengan Anda.

## **1. TortoiseMerge bebas!**

TortoiseMerge adalah bebas. Anda tidak perlu membayarnya, Anda bisa menggunakannya dengan cara apapun yang Anda inginkan. Ini dikembangkan di bawah lisensi GP (GPL).

TortoiseMerge is an Open Source project. That means you have full read access to the source code of this program. You can browse it on this link <https://sourceforge.net/p/tortoisesvn/code/HEAD/tree/>. The most recent version (where we're currently working) is located under /trunk/, and the released versions are located under /tags/.

#### **Sumbang!**

Even though TortoiseSVN and TortoiseMerge are free, you can support the developers by sending in patches and playing an active role in the development. You can also help to cheer us up during the endless hours we spend in front of our computers.

While working on TortoiseSVN we love to listen to music. And since we spend many hours on the project we need a *lot* of music. Therefore we have set up some wish-lists with our favourite music CDs and DVDs: <https://tortoisesvn.net/donate.html>Please also have a look at the list of people who contributed to the project by sending in patches or translations.

### <span id="page-5-2"></span>**2. Pengakuan**

#### Stefan Küng

atas kerja keras pada TortoiseMerge

Lübbe Onken

atas ikon-ikon yang indah, logo, pemburuan bug dan pemeliharaan dokumentasi

Proyek Gaya Tigris

untuk beberapa gaya yang digunakan kembali dalam dokumentasi ini

Kontributor Kami

untuk patch, laporan bug dan ide baru, dan untuk membantu yang lain dengan menjawab pertanyaan pada milis kami.

Donatur Kami

untuk banyak jam kesenangan dengan musik yang mereka kirimkan kepada kami

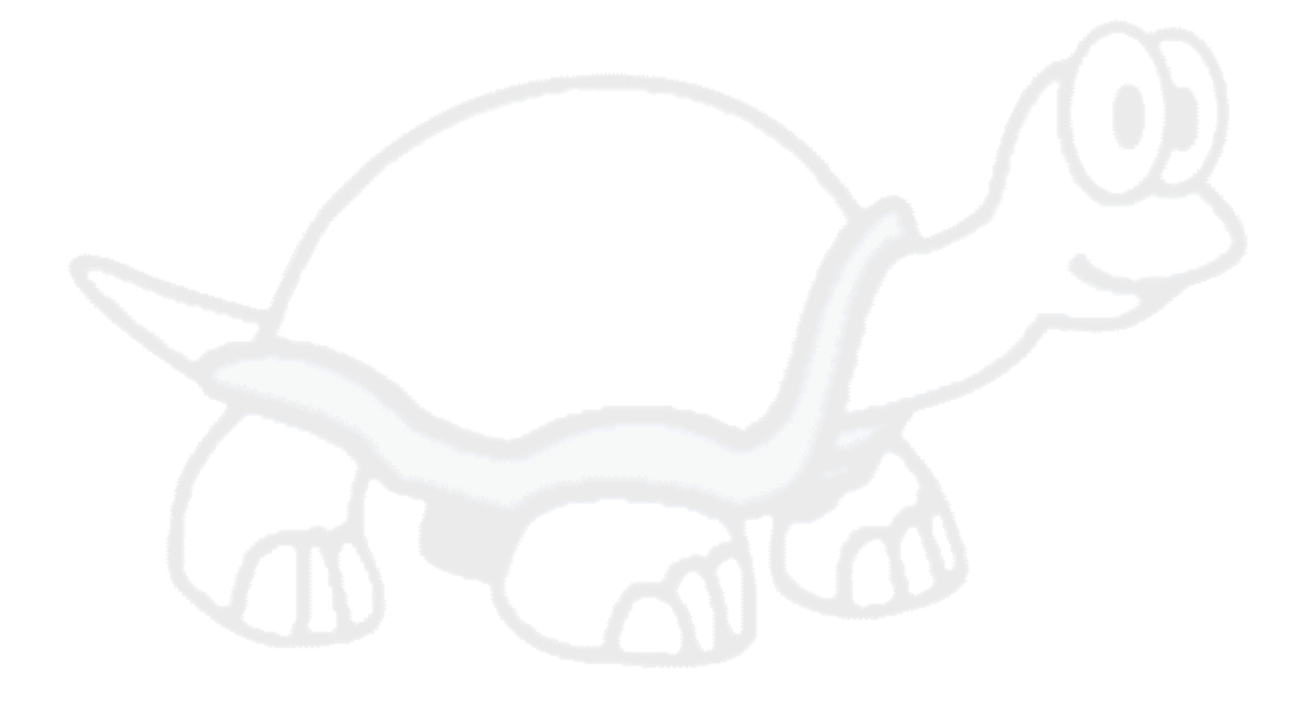

# <span id="page-7-0"></span>**Bab 1. Pengenalan**

# <span id="page-7-1"></span>**1.1. Tinjauan**

TortoiseMerge adalah aplikasi bebas/sumber-terbuka. Ia membolehkan Anda melihat perbedaan dalam file teks, menggabungkan perubahan itu dan bahkan meninjau dan menerapkan file unified diff, sering disebut *patches*.

Ketika bekerja pada file teks, contohnya file sumber dalam bahasa pemrograman favorit Anda, atau file html/xml untuk dokumentasi Anda atau website, Anda akan sering menghadapi situasi di mana Anda perlu membandingkan versi yang berbeda dari file-file tersebut. Kadang-kadang Anda mendapatkan versi berbeda dari orang lain, ada kalanya Anda hanya ingin melihat perubahan yang telah Anda buat.

Jika Anda bekerja dengan sistem kontrol versi (contohnya Subversion) maka Anda biasanya akan menghadapi *konflik* ketika Anda memutahirkan copy pekerjaan Anda. Ini terjadi jika orang lain mengubah bagian yang sama dari file yang sama yang Anda kerjakan. Maka Anda harus menyelesaikan konflik itu secara manual. Disinilah TortoiseMerge bisa membantu Anda.

Diagram berikut memperlihatkan kepada Anda hubungan antara file dalam keadaan konflik:

<span id="page-7-3"></span>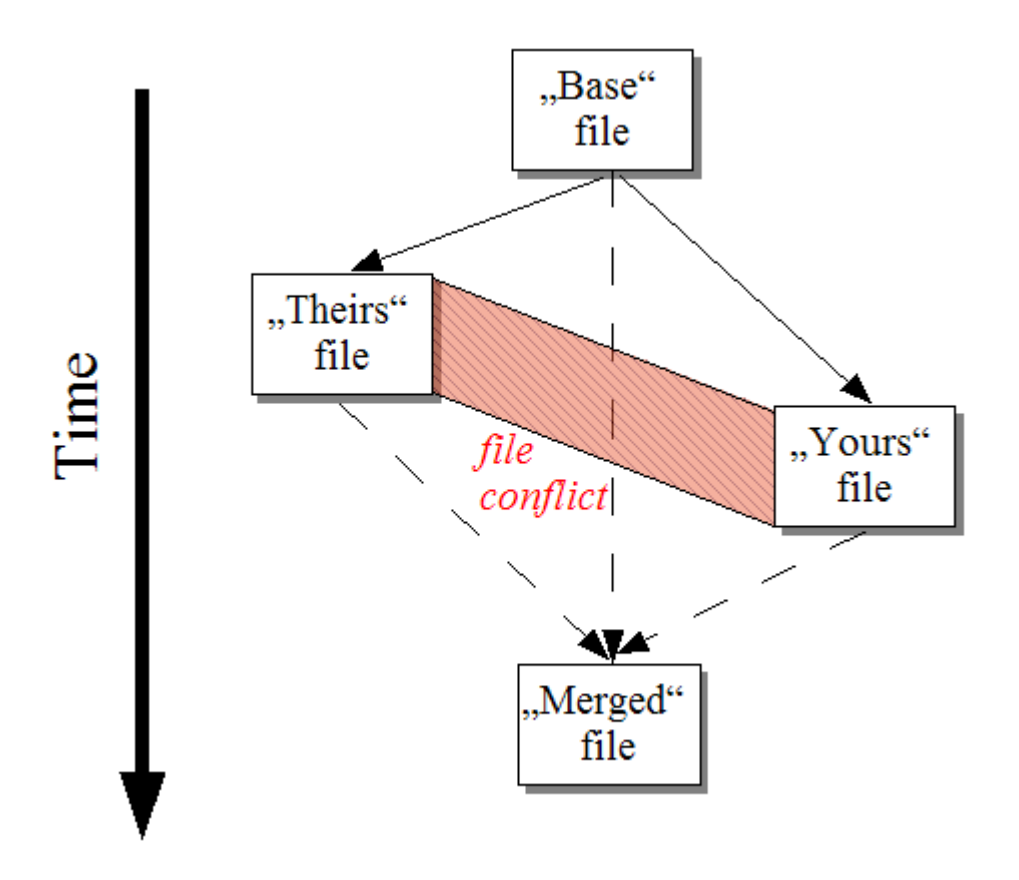

<span id="page-7-2"></span>**Gambar 1.1. Konflik File**

## **1.2. Sejarah TortoiseMerge**

While working on *[TortoiseSVN](https://tortoisesvn.net)* [\[https://tortoisesvn.net\]](https://tortoisesvn.net) we found that whenever users sent in patches to enhance the project or just to fix bugs, we had a lot of work just applying those patches. And many times those patches were outdated and couldn't be applied with the command line patch tool<https://unxutils.sourceforge.net/> because we were working on those files and had sometimes changed those files already.

Ini juga alasa utama mengapa TortoiseSVN aslinya tidak mempunyai TortoiseSVN → Buat Patch diimplementasikan: kami lebih menyukai pengguna untuk mengirimkan kepada kami keseluruhan file karena dengan itu lebih mudah menerapkan patches.

Maka kami meluangkan banyak waktu, mencari internet untuk piranti GUI yang bisa menerapkan berkas-berkas tambalan, tetapi kami menemukan bahwa piranti demikian tidak ada. Singkat cerita, kami memutuskan bahwa jika tidak ada orang lain yang bisa menyediakan piranti itu, kami akan menulisnya sendiri. Itulah saat TortoiseMerge dilahirkan.

Karena TortoiseSVN sudah menggunakan pustaka Subversion, yang mempunyai mesin pembeda secara pabrikan, ini menjadi alami untuk menggunakan librari ini daripada GNU diff.

Subversion 1.7 introduced the *svn patch* command which allows to apply a patch file to a working copy. TortoiseMerge uses now the same functions as the Subversion command to avoid different behaviors between the two.

# <span id="page-9-0"></span>**Bab 2. Konsep-Konsep Dasar**

TortoiseMerge memiliki beberapa penggunaan:

- Melihat perbedaan di antara dua berkas dan menggabungkan perubahan-perubahan ke salah satu berkas, atau menghilangkan perubahan yang tidak diinginkan.
- Menyunting konflik di antara perubahan-perubahan lokal dan perubahan-perubahan dalam repositori Subversion setelah suatu update.
- <span id="page-9-1"></span>• Applying patch files and reviewing them.

# **2.1. Melihat dan Menggabung Perbedaan**

Pada moda ini, Anda dapat membandingkan dua berkas. Berkas di jendela kiri dianggap sebagai berkas asli (terkadang dirujuk sebagai *Mereka*, dan berkas di jendela kanan adalah berkas terubah (terkadang dirujuk sebagai *Saya*.

Anda dapat membuat perubahan sederhana berbasis baris pada file dalam pane kanan yang meliputi:

- Membatalkan baris-baris terubah kembali ke teks yang ditampilkan di jendela kiri.
- Menggunakan kombinasi kedua blok, *Mereka* sebelum *Saya* atau *Saya* sebelum *Mereka*.

Anda juga dapat menyunting berkas di jendela kanan sebagaimana Anda akan lakukan di sebuah editor teks. Barisbaris tersebut ditandai dengan ikon pensil. Tolong ingat bahwa jika Anda ingin membuat perubahan-perubahan berbasis baris/blok seperti yang diceritakan di atas, adalah lebih baik untuk melakukannya dahulu karena sekali Anda mulai menyunting berkas tersebut, TortoiseMerge sudah tidak dapat lagi mencatat hubungannya ke berkas asli.

# <span id="page-9-2"></span>**2.2. Mengedit Konflik**

Ini terkadang disebut sebagai penggabungan tiga arah, dan ditampilkan di tiga panel. Tetapi sebenarnya ada empat file yang terlibat. File yang tidak ditampilkan adalah file dasar, asal usul dari kedua file yang dalam konflik. Hubungan antara ketiga file tersebut dijelaskan pada diagram berikut:

<span id="page-10-1"></span>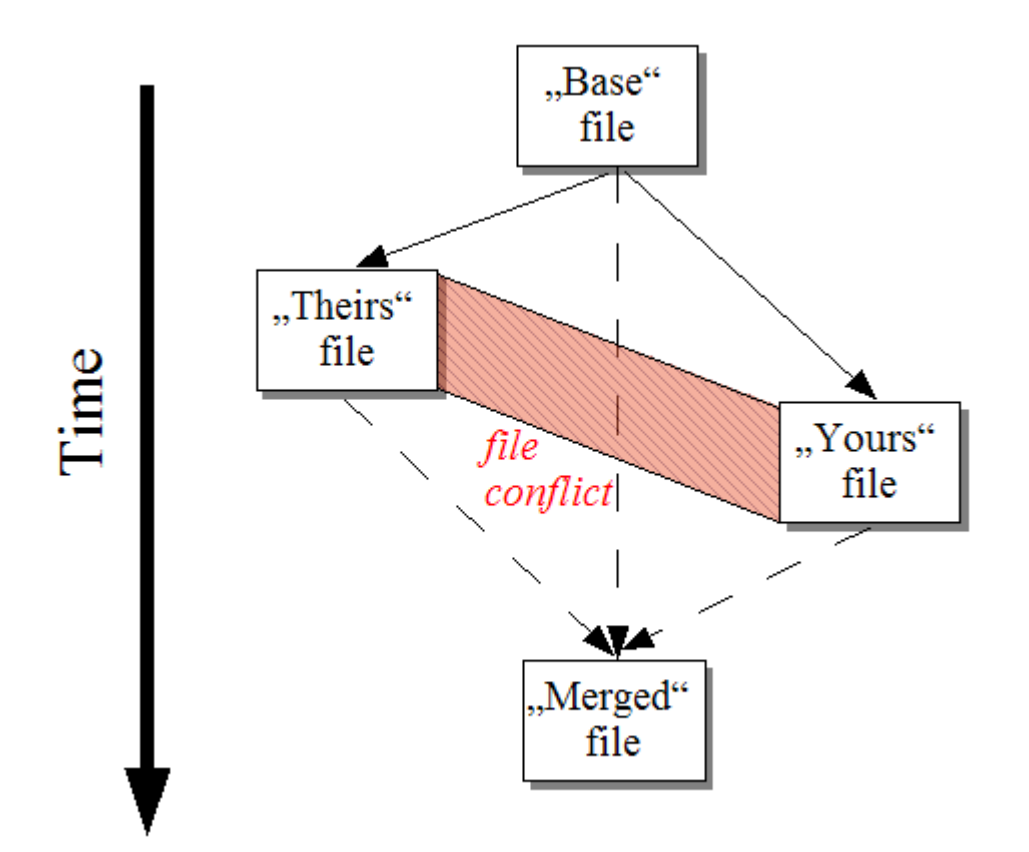

#### **Gambar 2.1. Konflik File**

Berkas basisi menggambarkan versi file terlama, di mana Anda dan Mereka mulai membuat perubahan. Saya menggambarkan berkas basisi dengan semua perubahan yang *Anda* buat, dan Mereka adalah berkas dengan semua perubahan pada berkas yang dibuat *orang lain*. Jendela kiri menunjukkan perubahan dalam *Mereka* relatif terhadap berkas basisi dan jendela kanan menunjukkan perubahan dalam *Saya* relatif terhadap berkas basisi. Jendela bawah adalah berkas keluaran di mana Anda mencoba untuk menyelesaikan konflik.

<span id="page-10-0"></span>Dalam tampilan resolusi konflik, Anda dapat memilih untuk menggunakan blok dari *Saya* atau *Mereka* atau keduanya. Tetapi dalam kasus ini, perubahan akan ditampilkan dalam pane bawah.

## **2.3. Menerapkan Patch**

File patch adalah file diff Subversion, dimana mengandung informasi yang dibutuhkan untuk mengubah file. File patch dapat disediakan oleh developer lain jadi anda dapat melihat perubahan yang telah dibuatnya dan bahkan mengkomitnya ke repositori. Atau mungkin juga dibuat secara internal oleh TortoiseSVN ketika membandingkan dua folder. Ini terjadi ketika anda membandingkan repositori revisi dengan folder kerja anda, atau jika anda membandingkan dua revisi repositori yang berbeda, atau jika anda membandingkan dua path repositori yang berbeda.

Dalam kedua kasus TortoiseMerge akan menampilkan jendela kecil yang berisi daftar berkas yang disertakan dalam tambalan. Dengan klik-ganda pada salah satu berkas ini Anda mengambil berkas yang relevan dan menerapkan perubahan. Jendela sebelah kiri menampilkan isi berkas asli dan jendela kanan memperlihatkan isi berkas setelah tambalan diterapkan.

Anda bisa menyunting berkas di jendela kanan dengan proses persis seperti yang Anda lakukan dalam mode bandingkan/sunting.

# <span id="page-11-0"></span>**Bab 3. Menggunakan TortoiseMerge**

# <span id="page-11-1"></span>**3.1. Moda-Moda Melihat**

<span id="page-11-2"></span>TortoiseMerge mempunyai tiga modus tampilan utama: satu-pane, two-pane dan tiga pane. Satu/dua-pane digunakan untuk melihat perubahan dan tiga-pane digunakan untuk menyelesaikan konflik.

### **3.1.1. Melihat / Menggabung**

<span id="page-11-3"></span>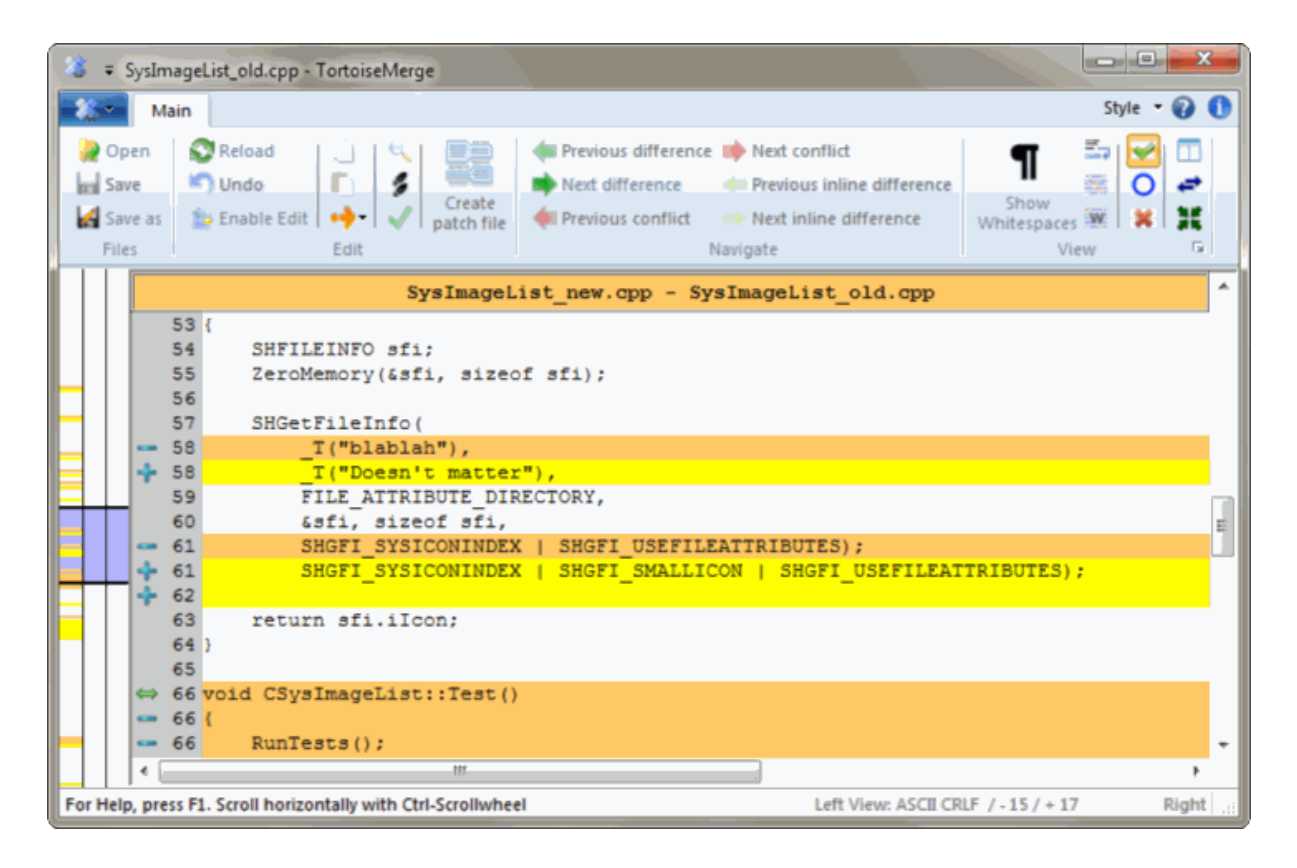

**Gambar 3.1. Tampilan Satu Pane**

<span id="page-12-0"></span>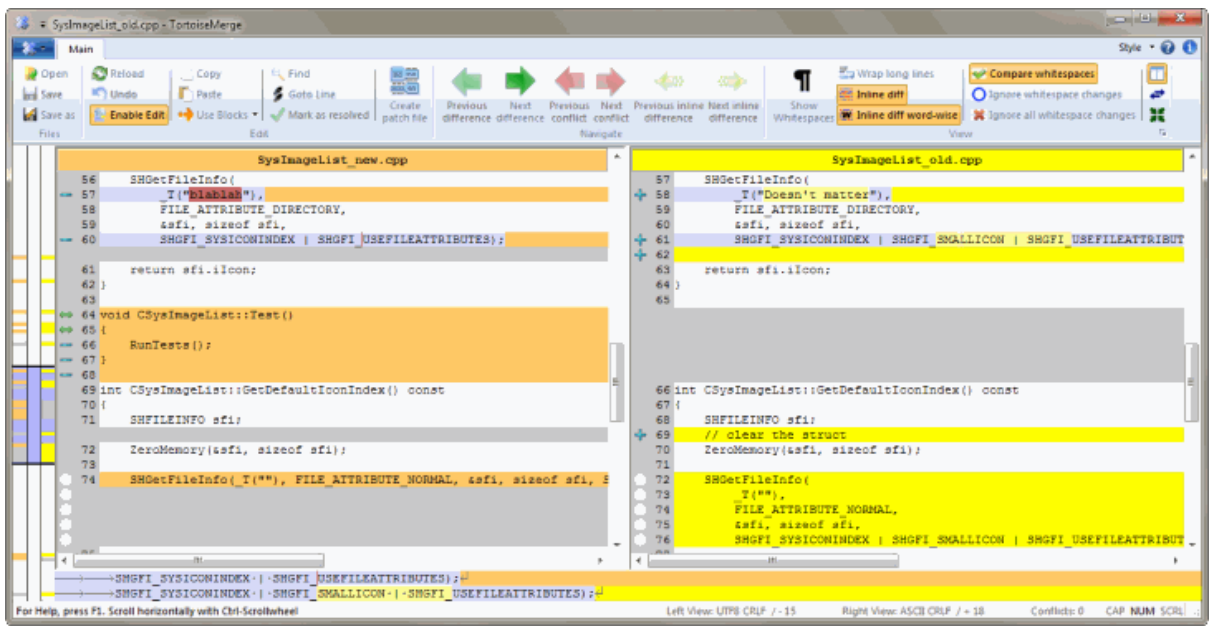

#### **Gambar 3.2. Tampilan Dua Pane**

Tampilan dua pane mempunyai beberapa fitur yang tidak tersedia dalam tampilan satu pane:

- Perubahan di dalam baris yang diubah ditampilkan dalam warna berbeda. Bagian string yang ditambahkan ditampilkan dengan warna lebih terang, tetapi tentunya Anda bisa mengkonfigurasi warna-warna yang digunakan di sini. Bagian yang dihapus ditunjukan dengan warna garis vertikal coklat tua dalam string. Periksa foto layar untuk melihat bagaimana ini bekerja.
- Reorganisasi kode biasanya berarti banyak perubahan dalam spasi putih (spasi, tab, baris baru) tapi tidak ada perubahan kode aktual. Sebagai contoh, Anda memisahkan baris yang sangat panjang menjadi beberapa baris, atau kadang kala Anda memampatkan beberapa baris bersama menjadi satu baris.

Perubahan-perubahan demikian ditandai dengan simbol lingkaran putih di sisi kiri pandangan. Jika Anda melihat lingkaran putih tersebut, Anda segera mengetahui bahwa tidak ada perubahan kode secara nyata disana dan Anda tidak harus memeriksa blok perubahan selanjutnya.

• Hand editing of the file in the right pane is possible in two-pane view. Such changes are marked with a pencil symbol. Hand editing of the file in the left pane is also possible, only when Enable Edit is pressed when the left pane is active.

Jika Anda ingin membandingkan/menggabung tiga file, TortoiseMerge akan memperlihatkan kepada Anda perbedaan dalam tampilan tiga pane. Tampilan ini juga digunakan jika Anda perlu untuk menyelesaikan file berkonflik.

<span id="page-13-1"></span>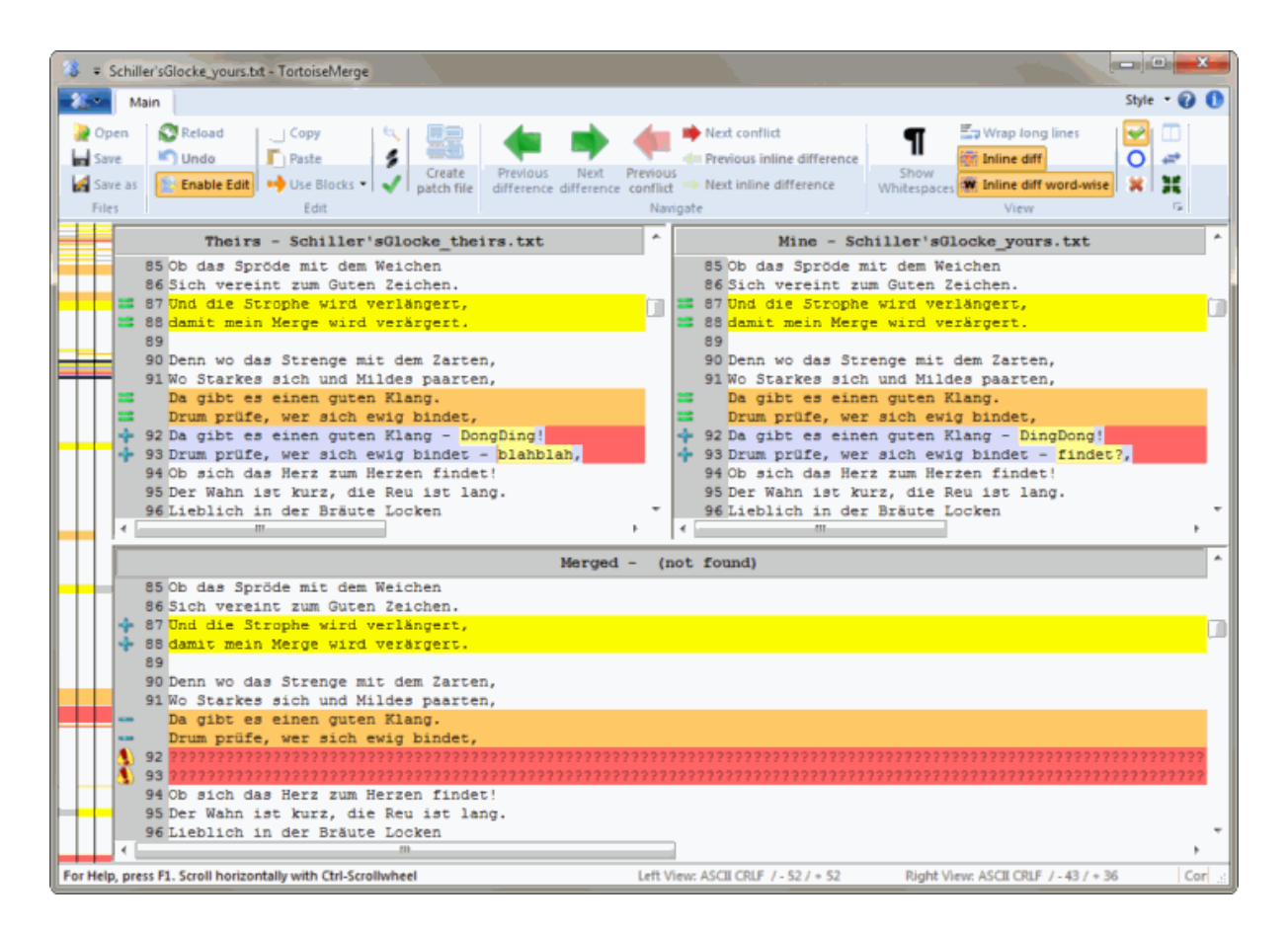

#### **Gambar 3.3. Tampilan Tiga Pane**

Pane kiri memperlihatkan kepada Anda perbedaan antara file Mereka dan file Base, sementara pane kanan memperlihatkan kepada Anda perbedaan antara file Saya dan file Base. Pane bawah memperlihatkan kepada Anda hasil dari penggabungan Base, Saya dan Mereka dengan kemungkinan konflik.

Jika Anda mengarahkan mouse di atas judul pane, tooltip akan menampilkan nama file yang digunakan untuk diff dalam setiap pane.

<span id="page-13-0"></span>Hand editing of the file in the left pane or right pane is also possible, only when Enable Edit is pressed when that pane is active.

#### **3.1.2. Menerapkan Patch**

Jika TortoiseMerge bisa mengurai berkas tambalan ia akan memperlihatkan kepada Anda jendela kecil dengan semua berkas yang mempunyai perubahan menurut berkas tambalan.

<span id="page-14-1"></span>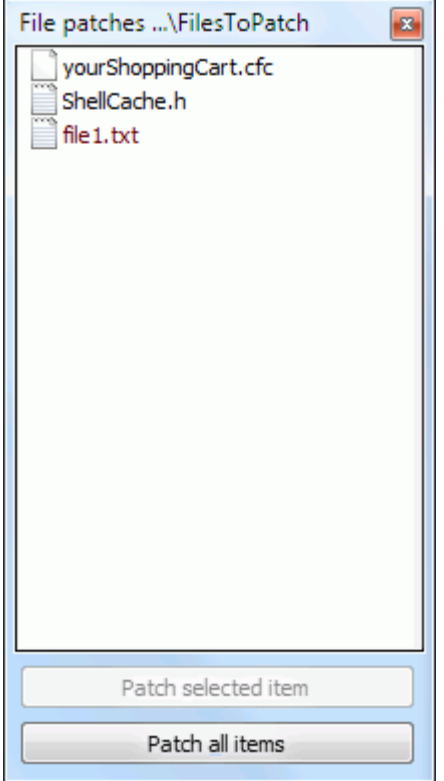

#### **Gambar 3.4. Daftar Berkas Tambalan**

Jika nama berkas ditampilkan hitam, maka tambalan bisa diterapkan tanpa masalah. Itu berarti file tidak ketinggalan jaman menurut tambalan. Akan tetapi, jika nama berkas ditampilkan merah, tambalan tidak bisa diterapkan secara langsung karena Anda sudah mengubah berkas itu.

The patch file window has a context menu which allows you to preview the effect of the patch on the current file (apply without saving), to apply and save the changes for the selected file, or to apply and save changes to *all* files in the list. The double click action is to preview.

### **3.2. Tombol dan Kontrol Lain**

<span id="page-14-0"></span>Depending on your setting, you either see a toolbar or a ribbon with many buttons. The buttons all show a tooltip explaining their function when you hover the mouse pointer over them.

Di sisi kiri jendela adalah bar lokator. Ini menyediakan referensi visual cepat di mana adanya perubahan di dalam file. Bar mempunyai tiga kolom. Kolom kiri ke pane kiri, kolom kanan ke pane kanan, dan kolom tengah ke pane bawah (jika ada). Dalam tampilan satu-pane hanya kolom kiri yang digunakan. Bar lokator bisa juga digunakan sebagai bar penggulung untuk menggulung jendela secara simultan.

If you double click on a word then every occurrence of that word will be highlighted throughout the document, both in the main panes and the locator bar. Double click on the word again to remove the highlighting.

If you click in the left margin, or if you triple click within a line, that whole line will be selected.

Below the bottom window is the status bar. This shows the number of lines added and deleted in Theirs and Mine, and the number of unresolved conflicts remaining.

The status bar also contains combo box controls which indicate how the files are handled and treated:

Encoding

The encoding specifies how the characters in the views are loaded/saved and shown. The most common encoding in English is ASCII (which means the local encoding of the OS language), but you can change this to be UTF8, UTF16LE, UTF16BE, UTF32LE and UTF32BE, both with or without a byte order mark (BOM).

Line Endings

The most common line endings on Windows is CRLF, but you can change the line endings to whatever you like. Note that if you change the line endings, then *all* line endings in the whole file will change, even if when loaded the line endings were not all the same.

Tabs

The option at the top of the combo box menu indicates whether tabs or spaces are inserted when you press the tab key. The *smart tab char* option if enabled uses an algorithm to determine whether one or the other is best used.

<span id="page-15-0"></span>The tab size specifies how many space chars are inserted when editing and pressing the tab char, or how many chars the next word is indented when a tab char is encountered.

# **3.3. Ikon-Ikon Status Baris**

Berubah baris ditandai dengan ikon untuk menunjukkan jenis perubahan yang terjadi.

#### ÷

Sebuah baris telah ditambahkan.

Sebuah baris telah dihapus.

#### ÷

Perubahan telah dibatalkan oleh membalik ke konten asli dari barisan.

Baris ini hanya berisi perubahan spasi. Mana beberapa baris berturut-turut ditandai, paragraf mungkin telah kembali terbungkus, menyebabkan kata-kata untuk mengocok ke garis yang berdekatan.

### $\mathbf{z}$

Sebuah baris telah disunting secara manual, menggunakan TortoiseMerge sebagai penyunting teks.

### A.

Baris ini dalam konflik.

### P.

Baris ini dalam konflik, tetapi disembunyikan oleh pengaturan spasi putih atau pengakhiran baris.

#### $\Rightarrow$

<span id="page-15-1"></span>This line is detected as being moved from / to another location.

# **3.4. Menggabung / Mengedit Konflik**

TortoiseMerge tidak hanya *memperlihatkan* kepada Anda perbedaan di antara file tetapi juga membolehkan Anda menyelesaikan konflik atau menerapkan perubahan.

If you're in two pane view, then you can only edit the file in the right pane (Mine). To apply changes made in the left file (Theirs), right click on the changed lines and select Context Menu  $\rightarrow$  Use text block from 'theirs' . Then the changes from the left file are added to the right file.

Terkadang Anda sebenarnya ingin kedua blok teks, dan menu kontekstual juga menawarkan kepada Anda Menu Konteks → Gunakan kedua blok teks (yang ini terlebih dahulu) dan Menu Konteks → Gunakan kedua blok teks (yang ini terkemudian).

Anda juga dapat mengedit file output sebagaimana dalam text editor. Baris-baris tersebut ditandai dengan ikon pensil. Mohon diingat bahwa jika anda ingin mengubah baris-baris/merubah berdasarkan blok seperti di atas, lebih baik untuk melakukannya tersebut karena jika anda mulai mengedit file tersebut sendiri TortoiseMerge tidak lagi dapat memantau hubungan file tersebut dengan file aslinya.

If you're in three pane view (sometimes called *merge view*) you can only edit the file in the bottom view (Merged). As in two pane view, you can right click on conflicted lines and either select Context Menu  $\rightarrow$  Use text block from 'theirs' or Context Menu → Use text block from 'mine' . In addition, if you want *both* blocks, you can select Context Menu  $\rightarrow$  Use text block from 'mine' before 'theirs' or Context Menu  $\rightarrow$  Use text block from 'theirs' before 'mine' . According to the command you've selected, the changes are used in the resulting Merged file.

Kadang-kadang berkas tersebut akan ditandai sebagai berkonflik dalam Subversion, namun ketika Anda membacanya menggunakan TortoiseMerge tidak ada konflik yang ditampilkan. Hal ini mungkin disebabkan oleh spasi-putih penanganan yang telah Anda pilih. Jika Anda memilih untuk mengabaikan baris-akhiran atau perubahan spasi-putih, baris tersebut akan ditandai dengan menggunakan ikon *Konflik-Diabaikan*. Untuk mengatasi konflik Anda masih perlu untuk memilih versi yang Anda ingin gunakan.

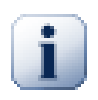

### **Penting**

Catatan bahwa jika Anda menggunakan TortoiseMerge pada file yang sama lagi, setiap perubahan terhadap copy pekerjaan Anda, baik dalam TortoiseMerge, atau pengeditan manual, akan *diabaikan* dan file akan muncul seperti ketika pengeditan-konflik pertama dimulai.

### **3.5. Buka File**

<span id="page-16-0"></span>Ketika Anda memulai TortoiseMerge tanpa saklar baris perintah maka Anda harus membuka file secara manual, menggunakan File  $\rightarrow$  Buka.

<span id="page-16-1"></span>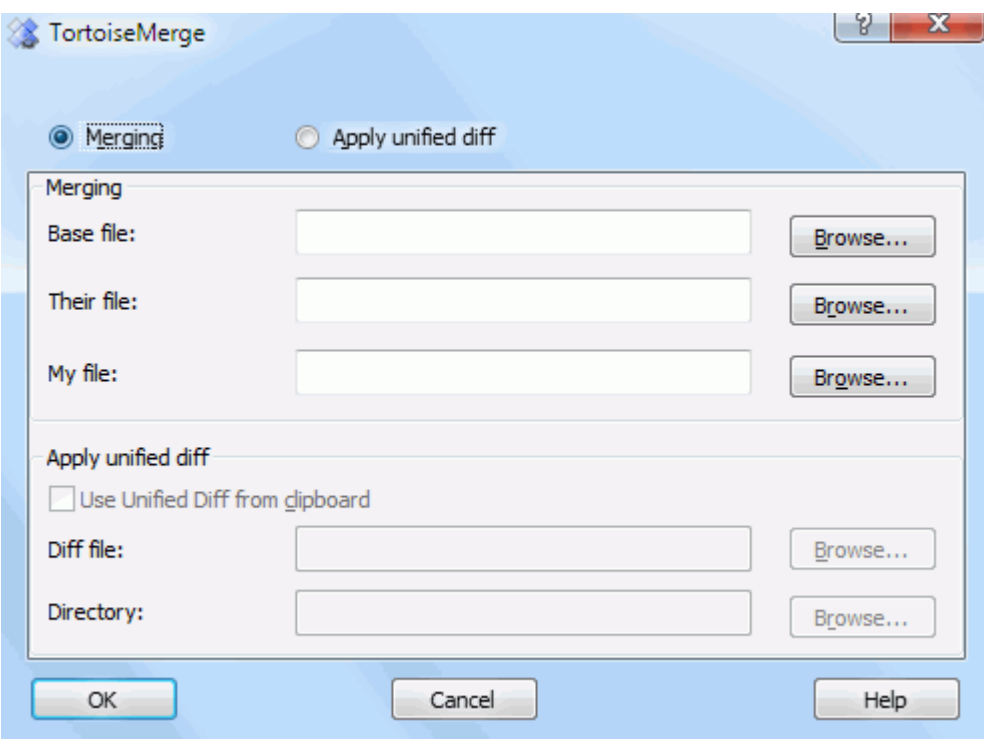

#### **Gambar 3.5. Dialog Buka**

Hal pertama yang harus Anda kerjakan adalah memutuskan apakah Anda hanya ingin membandingkan/ menggabung berkas, atau apakah Anda ingin menerapkan berkas tambalan. Tergantung pada apa yang Anda pilih, kotak edit dan tombol lihat diaktifkan.

#### **3.5.1. Melihat / Menggabung**

<span id="page-17-0"></span>Jika Anda ingin membandingkan / menggabungkan berkas Anda harus menetapkan setidaknya dua dari tiga path yang mungkin untuk Base, Saya dan Mereka. Jika Anda hanya memilih dua berkas, maka TortoiseMerge akan menampilkan kepada Anda perbedaan di antara dua berkas itu, baik dalam tampilan dua pane atau dalam tampilan satu pane.

Jika Anda ingin membandingkan/menggabung tiga berkas, TortoiseMerge akan memperlihatkan kepada Anda perbedaan dalam tampilan tiga pane. Tampilan ini juga digunakan jika Anda perlu untuk menyelesaikan berkas berkonflik. Berkas hasilnya tidak disebutkan namanya dalam kasus ini dan Anda akan harus menggunakan Fileguimenu>Save As...guimenuitem>menuchoice> untuk menyimpan hasilnya.

#### **3.5.2. Menerapkan Patch**

<span id="page-17-2"></span><span id="page-17-1"></span>Jika Anda ingin menerapkan berkas tambalan Anda harus menetapkan kedua path ke berkas tambalan itu sendiri dan path ke folder di mana berkas tambalan harus diterapkan.

### **3.6. Pengaturan**

#### **3.6.1. Halaman Seting Utama**

<span id="page-17-4"></span><span id="page-17-3"></span>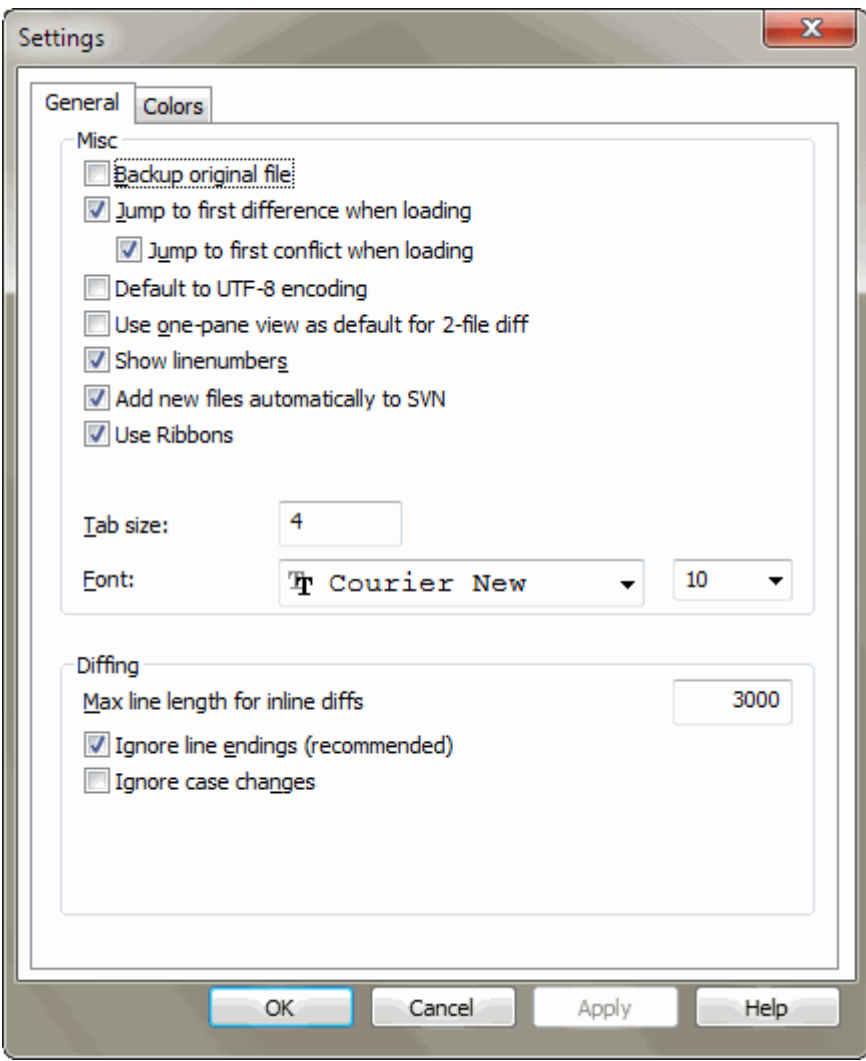

#### **Gambar 3.6. Halaman Seting Utama**

Kebanyakan opsi disini mempunyai penjelasan-sendiri, tetapi beberapa poin perlu dinjelaskan.

Backup file original mengganti nama file original dalam WC ke filename.bak sebelum menyimpan versi yang diubah.

Default to UTF-8 encoding when set, ANSI files are loaded as UTF-8 encoded and saved as such when edited.

Max line length for inline diffs TortoiseMerge can get slow when showing inline diffs for very long lines. Because of that only lines that are shorter than 3000 chars are shown with inline diffs. You can change this value here.

Abaikan akhir baris menyembunyikan perubahan karena semata-mata untuk perbedaan dalam gaya akhir baris.

<span id="page-18-0"></span>Abaikan perubahan huruf menyembunyikan perubahan karena perubahan di dalam teks. Ini sangat berguna dengan aplikasi seperti Visual Basic, yang mengubah jenis huruf dalam variabel tanpa peringatan.

#### **3.6.2. Halaman Seting Warna**

<span id="page-18-1"></span>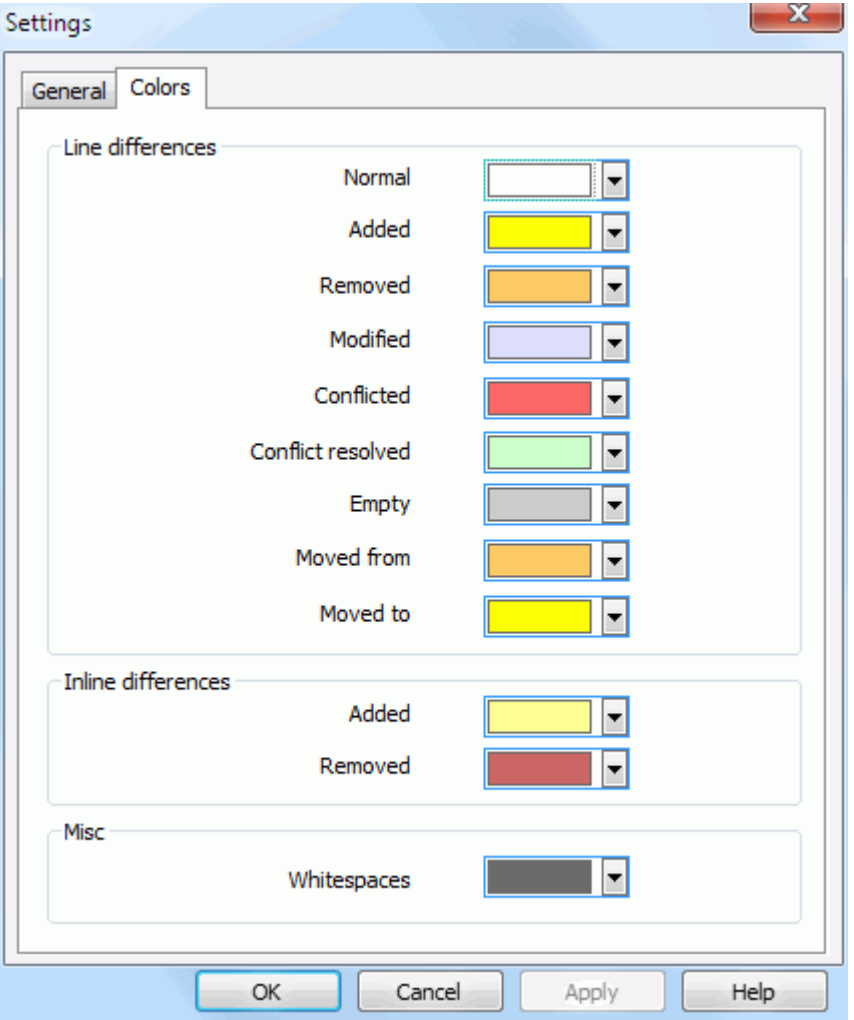

#### **Gambar 3.7. Halaman Seting Warna**

Dialog ini membolehkan Anda untuk memilih kode warna latar belakang yang digunakan untuk menerangi baris perubahan yang berbeda.

Normal

Semua baris yang tidak berubah, atau di mana perubahan disembunyikan.

Ditambahkan

Baris yang sudah ditambahkan.

#### Dihapus

Baris yang sudah dihapus.

#### Diubah

Baris-baris yang memiliki perubahan-perubahan relatif kecil, dan ditampilkan dengan menggunakan diff sebaris. Warna ini digunakan untuk porsi *tak berubah* dari isi baris. Porsi-porsi yang diubah akan ditampilkan dengan menggunakan warna ditambah dan dihapus sebaris yang dijelaskan di atas. Jika Kode warna perubahan-perubahan sebaris tidak dihidupkan, warna ini tidak akan digunakan dan baris-baris yang berubah akan selalu ditampilkan sebagai pengganti.

#### Konflik

Di mana baris yang sama sudah diubah dalam kedua file.

#### Konflik diselesaikan

Di mana baris yang sama sudah diubah dalam kedua berkas, dan Anda telah dipilih versi yang harus digunakan.

#### Kosong

Di mana baris sudah ditambahkan ke pane berlawanan, dan tidak ada baris tersebut muncul dalam pane ini.

#### Teks ditambahkan sebaris

Saat diff sebaris ditampilkan, teks yang ditambahkan ditampilkan dalam warna ini.

#### Teks dihilangkan sebaris

Saat diff-diff sebaris ditampilkan, teks yang dihapus ditampilkan dalam warna ini.

#### Spasi putih lain-lain

Karakter-karakter yang dipakai untuk menunjukkan Spasi-putih ditampilkan dalam warna yang berbeda dari teks biasa.

# <span id="page-20-0"></span>**Lampiran A. jalan pintas keyboard**

<span id="page-20-1"></span>Daftar jalan pintas keyboard dan perintah.

# **A.1. Jalan pintas keyboard**

Ctrl-Q, Ctrl-W, Escape Keluar dari program

#### Ctrl-C

Salin baris terpilih ke clipboard

Ctrl-X, Shift-Del Cut the selected text to the clipboard

Ctrl-V, Shift-Insert Paste the selected text from the clipboard

Ctrl-Z, Alt-Backspace

Undo the last edits

#### Ctrl-F

Open the Find dialog for text searches and replaces

#### Ctrl-O

Buka file untuk diff/merge

#### Ctrl-S

Simpan perubahan

#### Ctrl-Shift-S

Simpan sebagai...

#### F7

Pergi ke perbedaan berikutnya

#### Shift-F7

Pergi ke perbedaan sebelumnya

#### F8

Pergi ke konflik berikutnya

#### Shift-F8

Pergi ke konflik sebelumnya

#### Ctrl-D

Hidup/matikan antara satu-pane diff dan dua-pane diff

#### Ctrl-R

Ambil kembali file dan balikan semua perubahan yang sudah dibuat

#### Ctrl-T

Hidup/matikan menampilkan spasi putih atau tidak

#### Ctrl-L

Toggles between collapsing unchanged sections or not

#### Ctrl-P

Toggles between line wrapping

#### Ctrl-G

Pergi ke baris

#### Ctrl-A

Select all text

Ctrl-P

Toggles between line wrapping

#### Ctrl-U

Switches views

#### Ctrl-roda tetikus

Gulung layar ke kiri/kanan

#### Ctrl-Tab

Switch between left/right/bottom view

# <span id="page-22-0"></span>**Lampiran B. Mengotomasi TortoiseMerge**

<span id="page-22-1"></span>TortoiseMerge bisa dimulai dengan parameter baris perintah untuk menghindari keharusan pergi melalui dialog Buka untuk memilih file Anda sendiri. Ini berguna juga jika Anda ingin menggunakan TortoiseMerge dari aplikasi lain.

# **B.1. Saklar Baris Perintah TortoiseMerge**

Most switches require additional information like a path or some other string. In those cases, append an ':' to the switch and put the string/path after it. Example:

/base:"c:\folder\my base file.txt"

<span id="page-22-2"></span>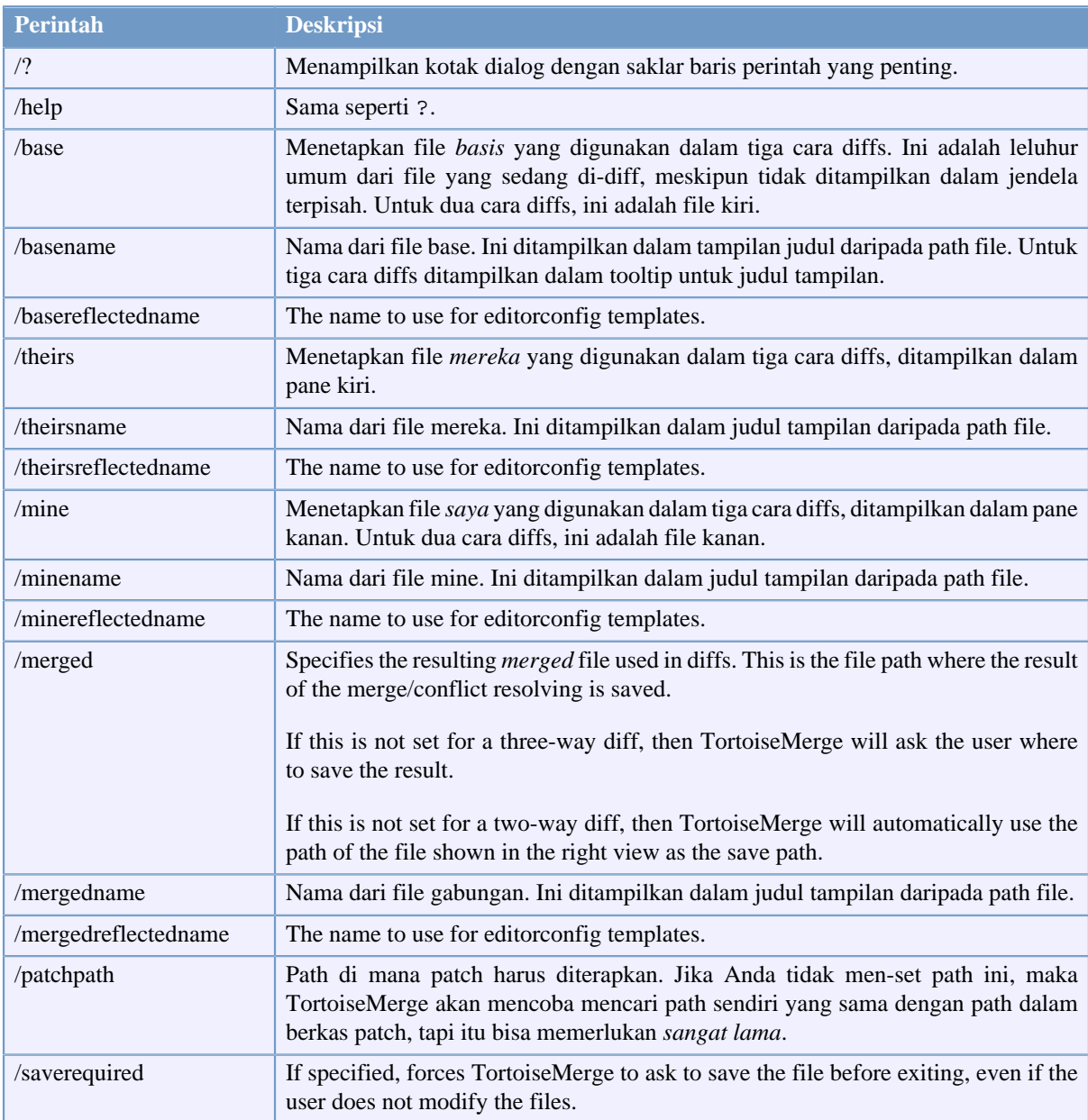

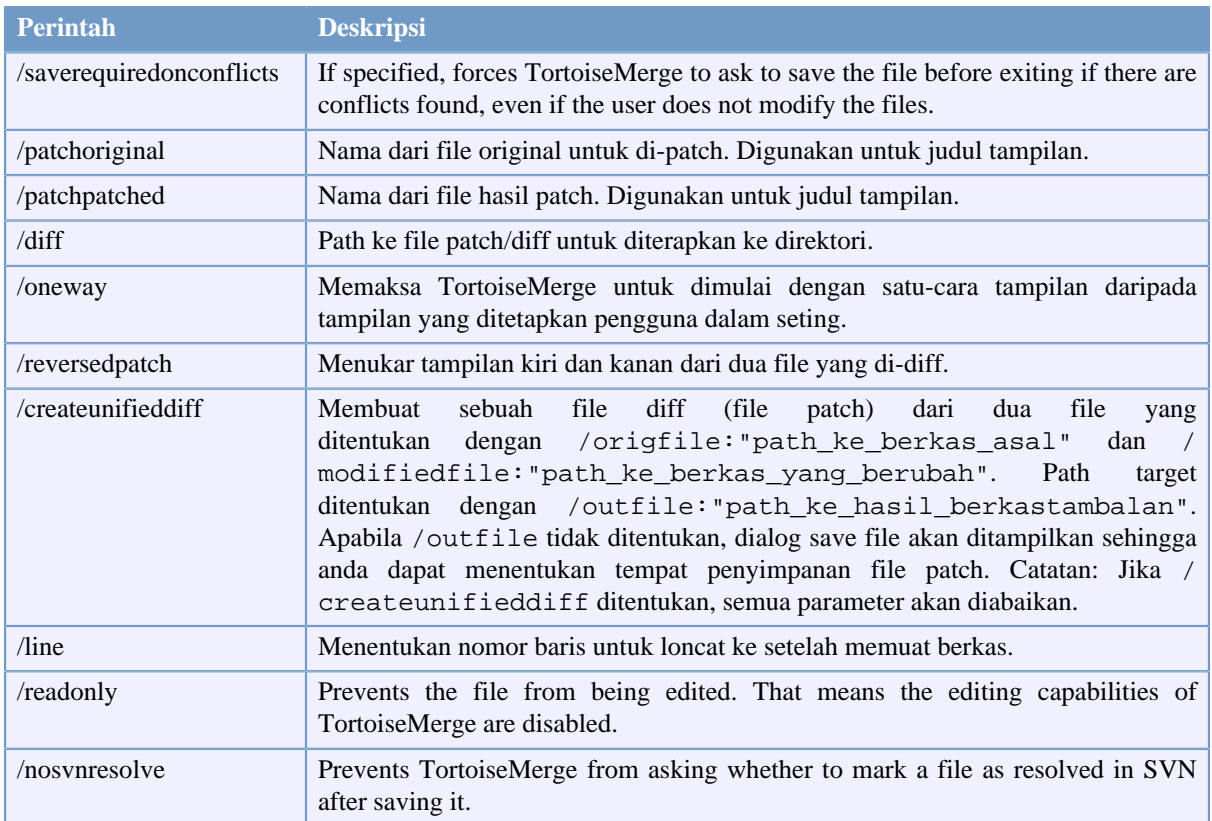

#### **Tabel B.1. Daftar opsi baris perintah yang tersedia**

You can also supply simple filenames on the command line for compatibility with other diff programs. In this simplified form the command line is

```
TortoiseMerge BaseFilePath MyFilePath [ TheirFilePath ]
```
If two files are given they will be compared with each other. If three files are given, the first is taken as the BASE file, and the other two are compared with it in a three-way diff.

# **Daftar Kata**

<span id="page-24-0"></span>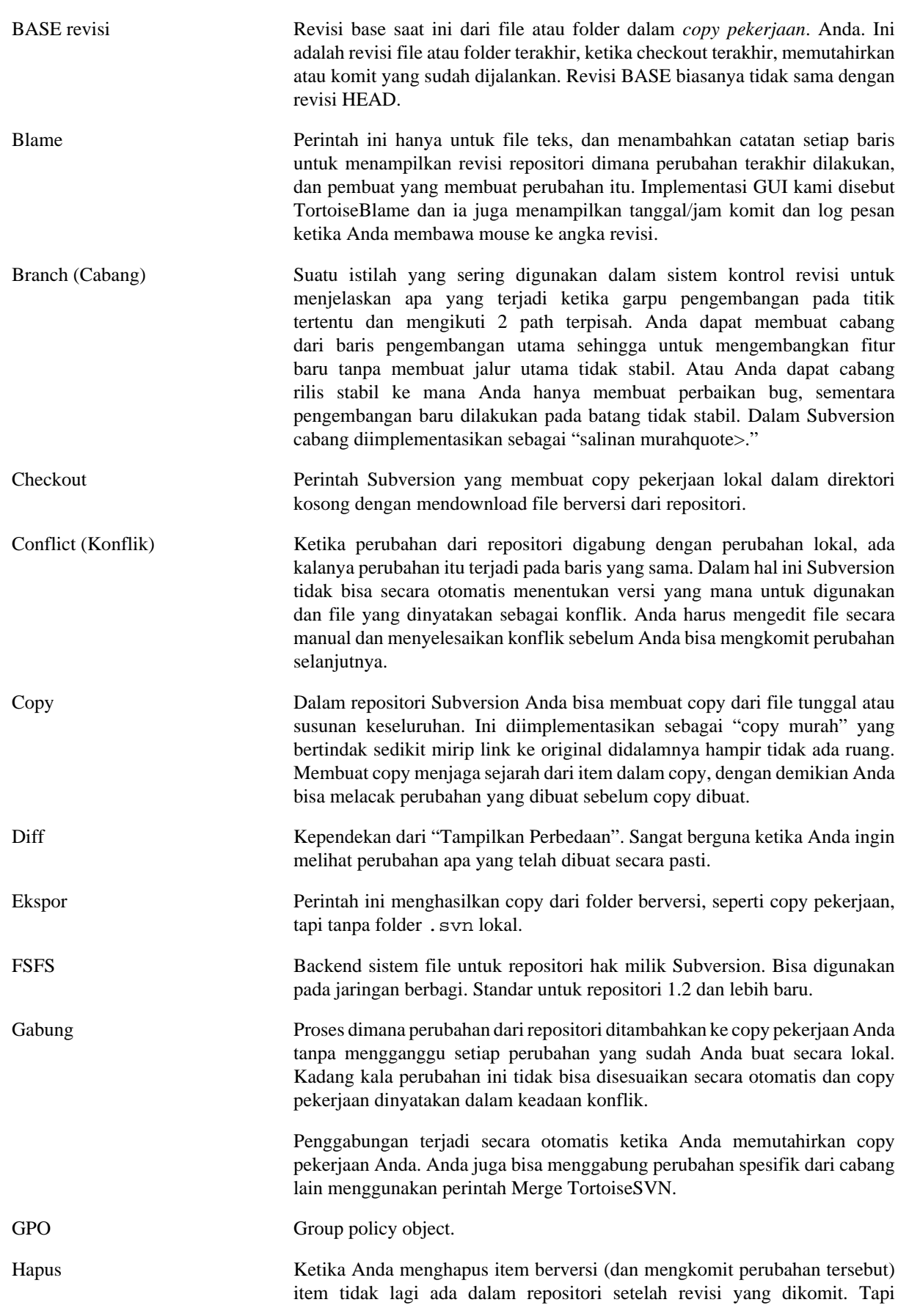

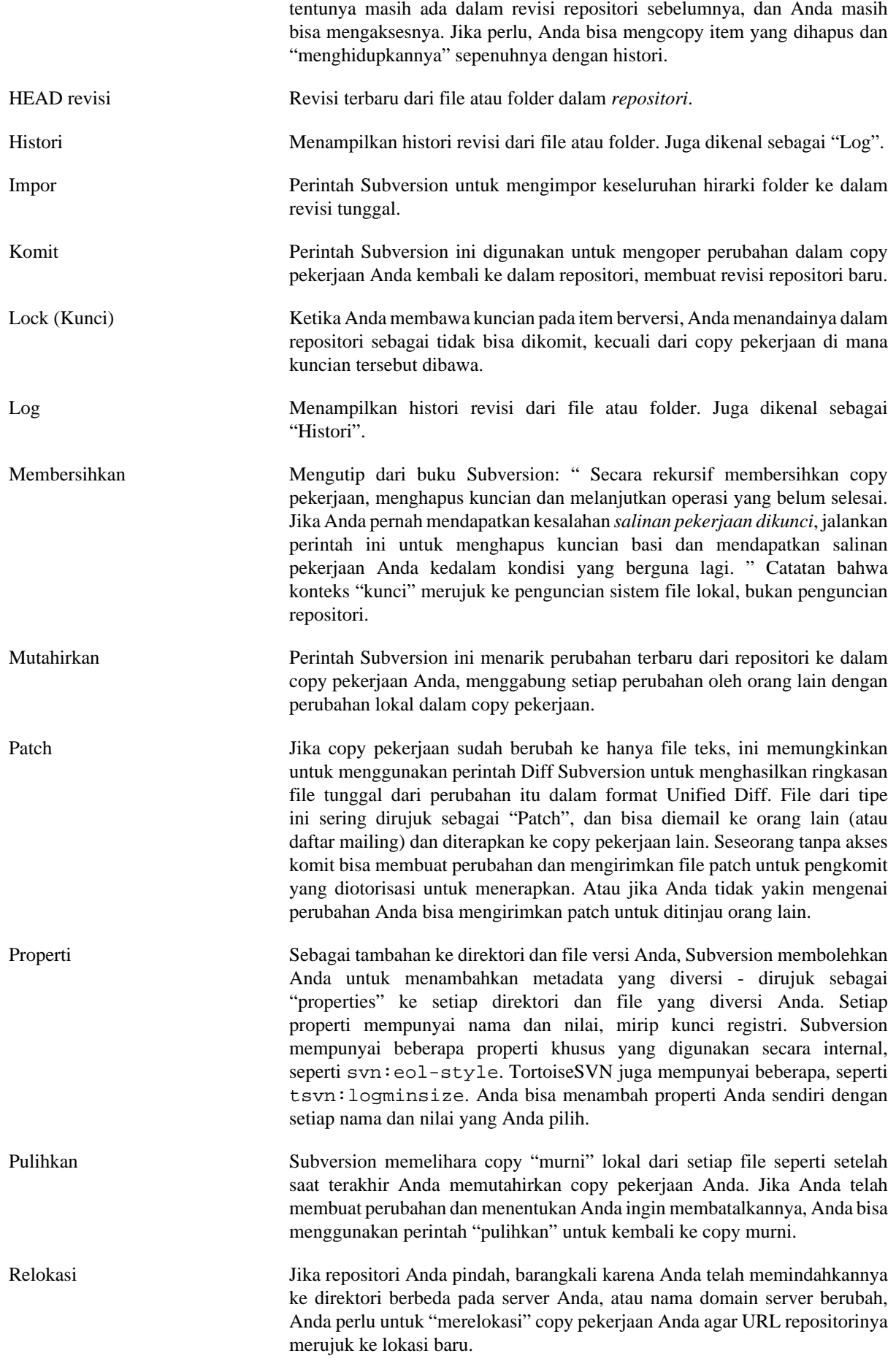

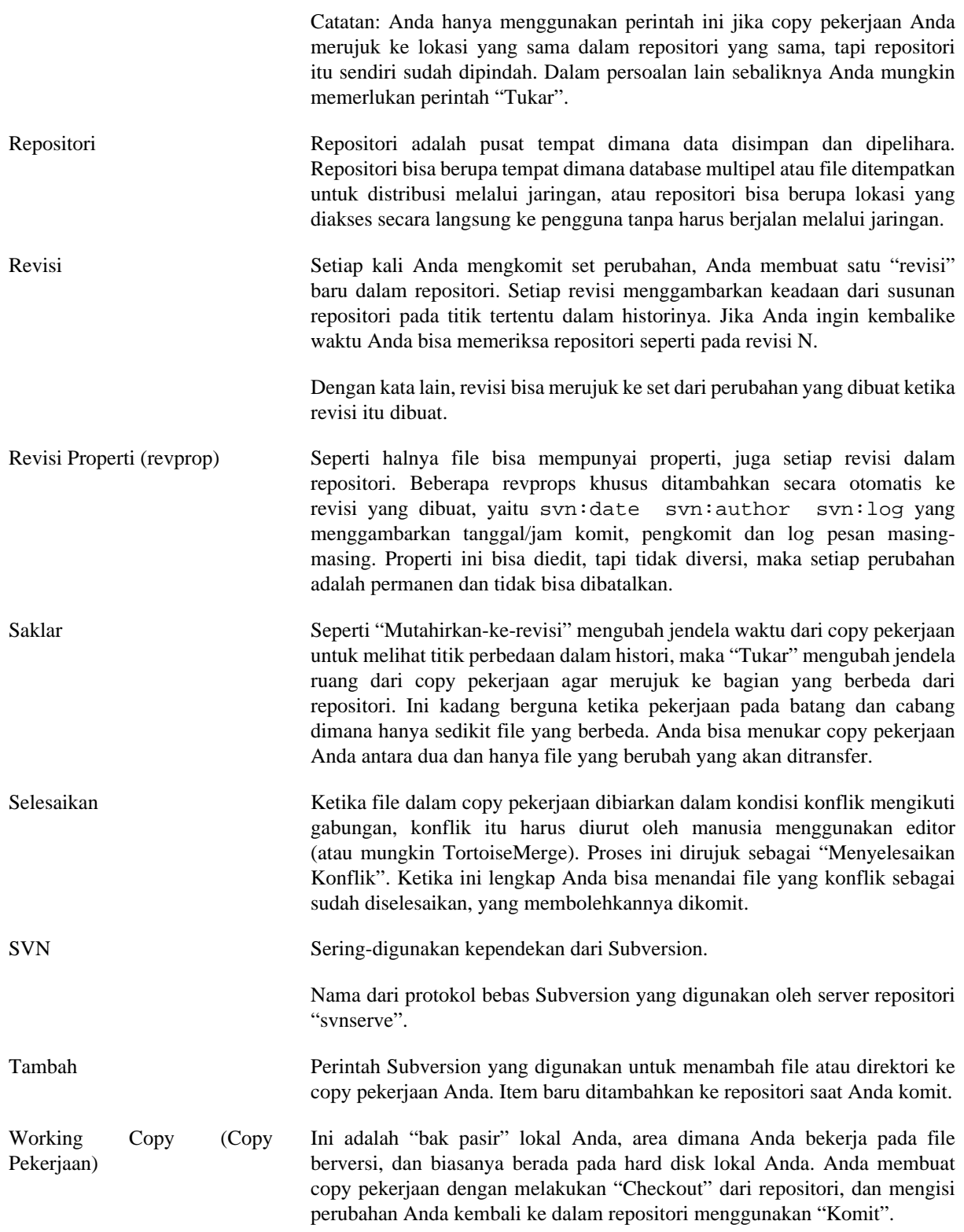